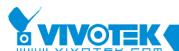

# **Application Note**

# ST7501 How to Customize the Language Settings

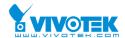

### © 2009 VIVOTEK Inc. All Right Reserved

Vivotek may make changes to specifications and product descriptions at any time, without notice.

The following are trademarks of VIVOTEK Inc., and may be used to identify VIVOTEK products only: VIVOTEK.

Other product and company names contained herein may be trademarks of their respective owners.

No part of this publication may be reproduced or utilized in any form or by any means, electronic or mechanical, including photocopying and microfilm, without permission in writing from VIVOTEK Inc.

### **Rvision History**

| Version | Issue date | Author    | Comment                      |
|---------|------------|-----------|------------------------------|
| 1.0     | 2009/04/30 | Peggy Li  | First draft                  |
| 1.1     | 2009/06/05 | David Liu | Checked and modified grammer |
|         |            |           |                              |

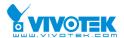

# Tables of contents

| Introduction | n                                         | 4  |
|--------------|-------------------------------------------|----|
| 1. How Do    | I Edit the User Defined Language?         | 5  |
| 1.1          | User Defined                              | 5  |
| 1.2          | How to Edit String Files                  | 6  |
| 1.3          | How to Edit Image Buttons                 | 7  |
| 1.4          | Launch LiveClient                         | 9  |
| 1.5          | How to Change the Language for Playback   | 9  |
| 2. How to A  | Add Multilingual Buttons                  | 10 |
| 2.1          | Create a Corresponding Folder             | 10 |
| 2.2          | Add .mo File                              | 12 |
| 2.3          | Add a Language Button                     | 12 |
| 2.4          | Launch LiveClient                         | 14 |
| 2.5          | How to Add a Language Button for Playback | 15 |
| 3. Note      |                                           |    |

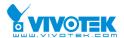

### Introduction

The ST7501 software supports multiple languages.

ST7501 has two layers of presentations for different languages:

The first layer consists of the strings. ST7501 uses Poedit as its language platform (more information can be found at <a href="http://www.poedit.net/">http://www.poedit.net/</a>). If you want to edit the language settings, you need to download and install PoeEditsetup.exe from the official website.

The second layer is the image buttons. Different languages have different image buttons which represent different functionalities. You can use an image editor such as Photoshop or Microsoft Paint to edit the image buttons as desired.

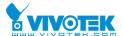

# 1. How Do I Edit the User Defined Language?

### 1.1 User Defined

The ST7501 language choices include a "User Defined" option. People can edit this language and then choose it as the default language. As mentioned in the previous chapter, any language will have two layers of presentation: the image button layer and the string layer. If you want to edit the User Defined language, you will need to edit both the image button and string files.

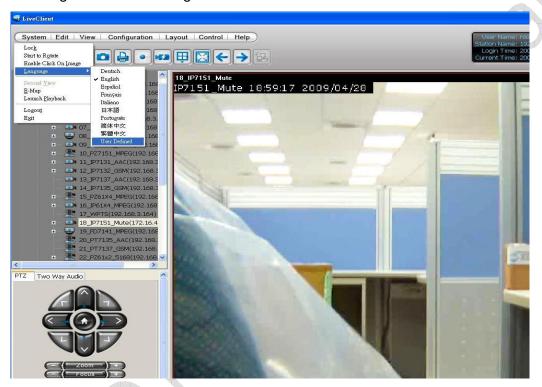

Go to default installation folder and check the language folder "C:\Program Files\Vivotek Inc\ST7501\Client\LiveClient\language". You will find different language folders which contain different language files.

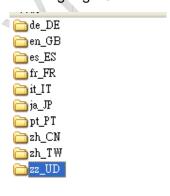

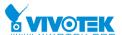

In the zz-UD folder (User Defined), **UIStrings.po** is the string data file and the **UserDefinedCons** folder contains the image buttons.

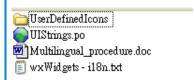

### 1.2 How to Edit String Files

Use Poedit to open UIStrings.po (You can click on the UIStrings.po file and it will launch Poedit). You will see the original string and its new translation in the "Translation" field. Click each item and you can edit its presentation string in the bottom field. When you are done editing, the content will update in the "Translation" field.

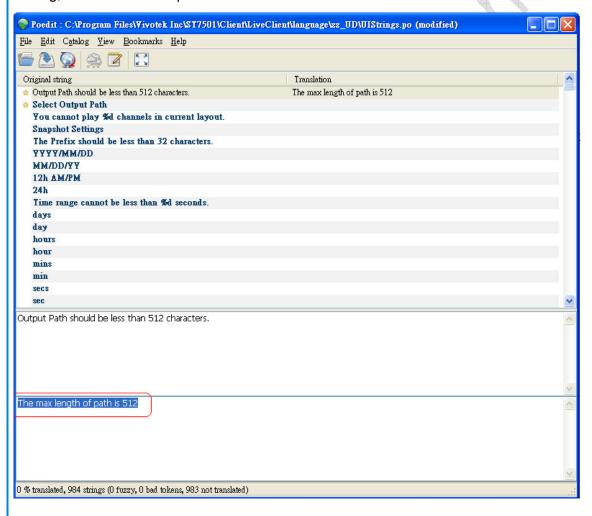

After you have finished editing, save the file for a UIStrings.mo file in the same folder.

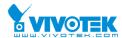

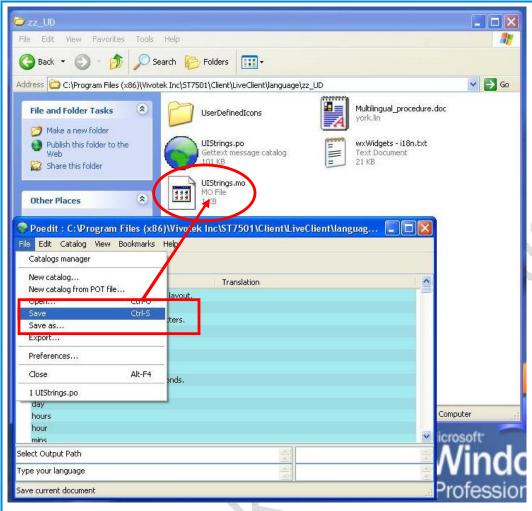

### 1.3 How to Edit Image Buttons

Use Microsoft Paint or any image editor to change all UserDefine buttons (Default path: C:\Program Files\Vivotek Inc\ST7501\Client\LiveClient\language\zz\_UD\UserDefinedIcons) as desired.

If you do not know what the original wording is, you can refer to the image with same button name in path C:\Program Files\Vivotek Inc\ST7501\Client\LiveClient\image. For example, you can find the original wording of "2way\_Clear\_All\_On\_Disable-User Defined.gif" by the image of "2way\_Clear\_All\_On\_Disable-English.gif" in the folder of "C:\Program Files\Vivotek Inc\ST7501\Client\LiveClient\imag".

After changing all UserDefine buttons, copy all the images in the "C:\Program Files\Vivotek Inc\ST7501\Client\LiveClient\language\zz\_UD\UserDefinedIcons" folder and paste them to the "C:\Program Files\Vivotek Inc\ST7501\Client\LiveClient\image" folder.

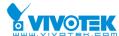

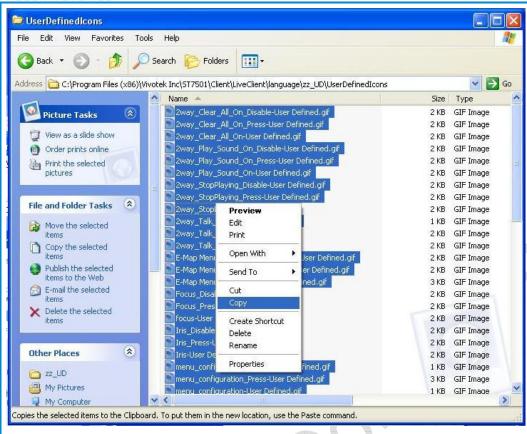

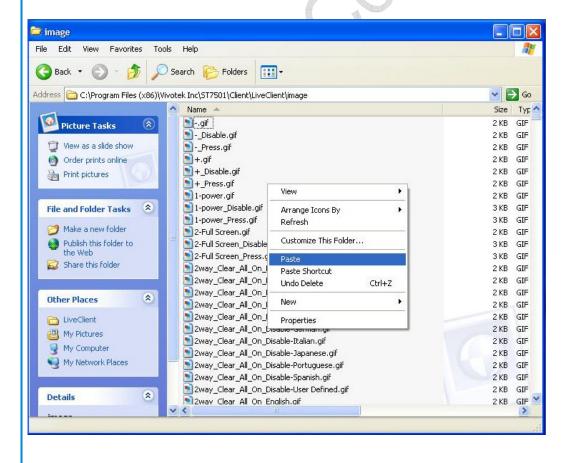

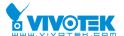

# 1.4 Launch LiveClient

Launch LiveClient.exe and there will be a new language "User Defined" ready to be selected.

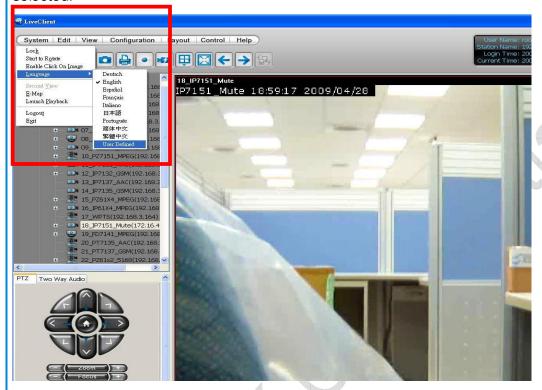

# 1.5 How to Change the Language for Playback

Follow steps 1.1~1.4 and change the string files and image icons in default path "C:\Program Files\Vivotek Inc\ST7501\Client\Playback\language\zz\_UD" and "C:\Program Files\Vivotek Inc\ST7501\Client\Playback\language\zz\_UD\UserDefinedIcons".

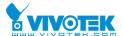

# 2. How to Add Multilingual Buttons

In the ST7501 language choices, you can also add your own language button, which will be shown in this chapter.

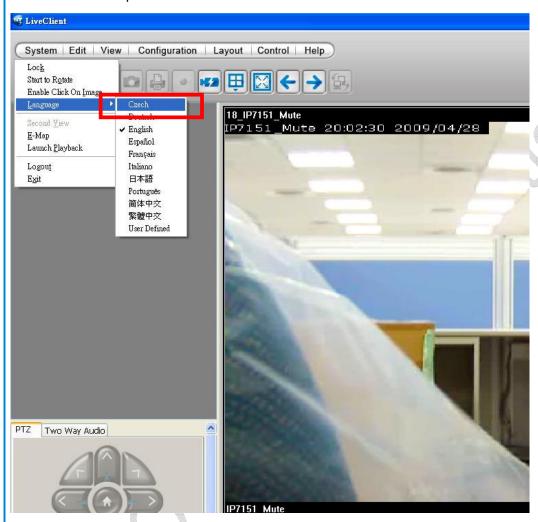

## 2.1 Create a Corresponding Folder

Open wxWidgets - i18n.txt (Default path "C:\Program Files\Vivotek Inc\ST7501\Client\LiveClient\language\zz\_UD")

Select your language's shortened name (ex: wxLANGUAGE\_CZECH -> cs\_CZ)

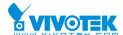

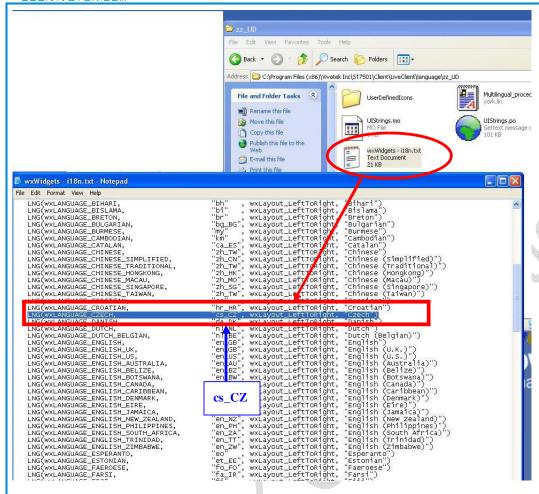

Add a folder as the short name described in i18n.txt corresponding to your language. (example: C:\Program Files\Vivotek Inc\ST7501\Client\LiveClient\language\cs CZ)

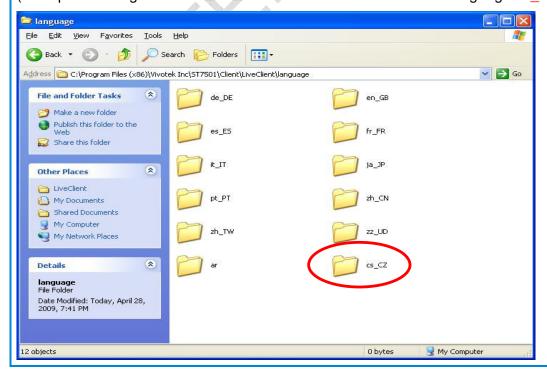

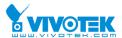

### 2.2 Add .mo File

Add the translated string to UIStrings.po (Default path: C:\Program Files\Vivotek Inc\ST7501\Client\LiveClient\language\zz\_UD) and then save. You will create the file UIStrings.mo. Move UIStrings.mo to the cs\_CZ folder.

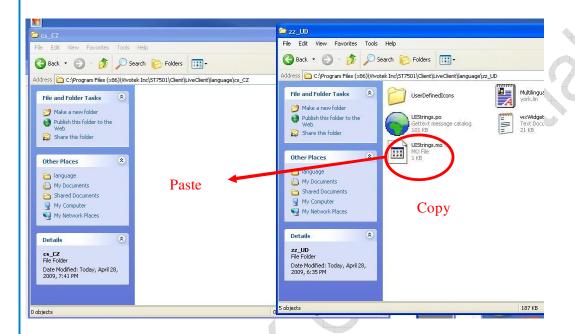

# 2.3 Add a Language Button

### Steps:

- a. Copy "menu\_configuration-User Defined.gif" in "C:\Program Files\Vivotek Inc\ST7501\Client\ LiveClient \language\zz\_UD\UserDefinedIcons" to the folder ""C:\Program Files\Vivotek Inc\ST7501\Client\ LiveClient \language\cs CZ"
- b. Find your language name from i18n.txt.(example: wxLANGUAGE\_CZECH -> Czech)
- c. Change the language name to your language after the button name.(example : menu\_configuration- Czech.gif)

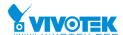

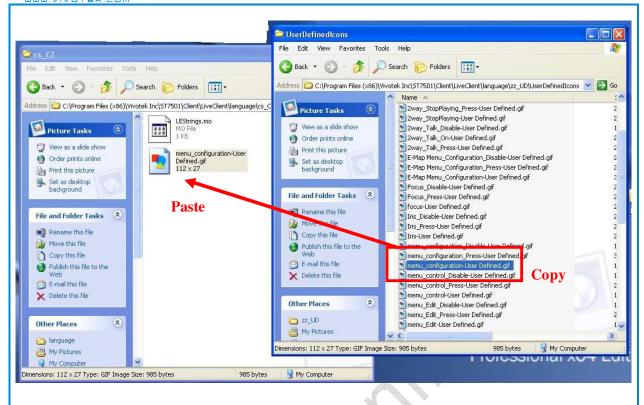

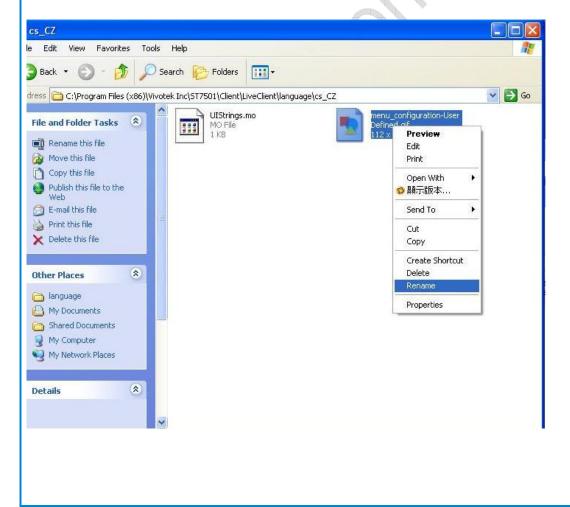

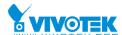

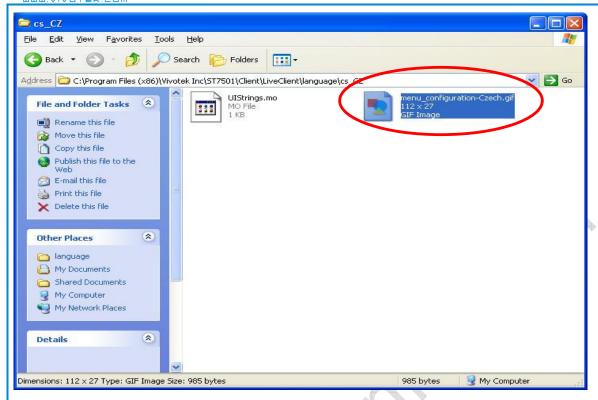

### 2.4 Launch LiveClient

There will be an additional language which can be selected. Select it to use your own language UI.

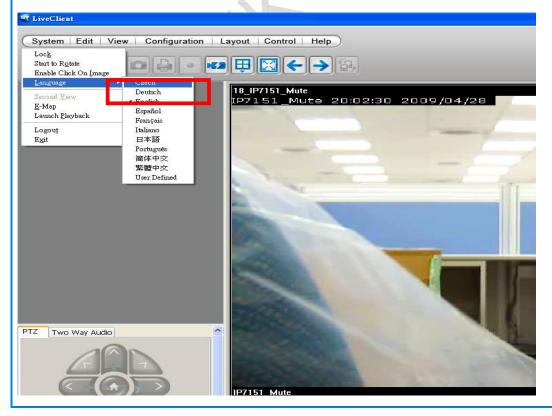

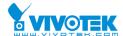

# 2.5 How to Add a Language Button for Playback

Follow steps 2.1~2.4 and add the corresponding folder in the default path "C:\Program Files\Vivotek Inc\ST7501\Client\Playback\language" and place "Uistrings.mo" and the language button images in it.

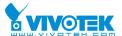

### 3. Note

If some languages cannot be supported, add your OS' Code Page Conversion Table for the appropriate language. You can set it in Control Panel -> Regional and Language Options.

Ex:

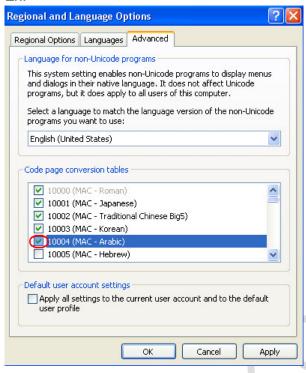